# **TRACORP LMS ADMIN GUIDES**

Learning Tracks

## **Learning Tracks User Guide**

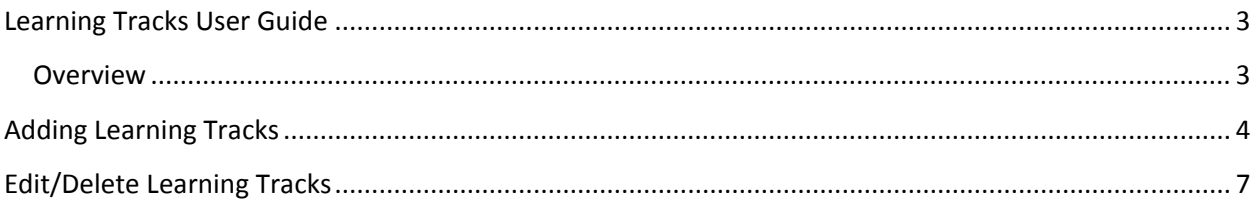

## <span id="page-2-0"></span>**Learning Tracks User Guide**

#### <span id="page-2-1"></span>**Overview**

Learning Tracks are groups of content that can be assigned to users via User Groups or directly to the user.

- i. **Adding**  Show how to create a Learning Track.
- ii. **Edit/Delete**  Show how to edit and delete Learning Tracks.

Note: The most recent version of this user guide can be found a[t http://helpdesk.tracorp.com.](http://helpdesk.tracorp.com/)

## <span id="page-3-0"></span>**Adding Learning Tracks**

1. On the **Admin Navigation** bar, click **Learning Tracks**.

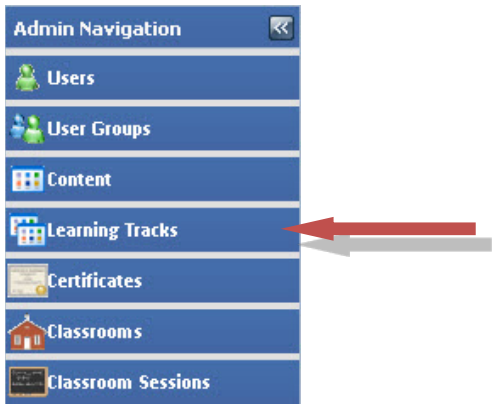

2. Click **Add New Learning Track** to bring up the **Add Learning Track** window**.**

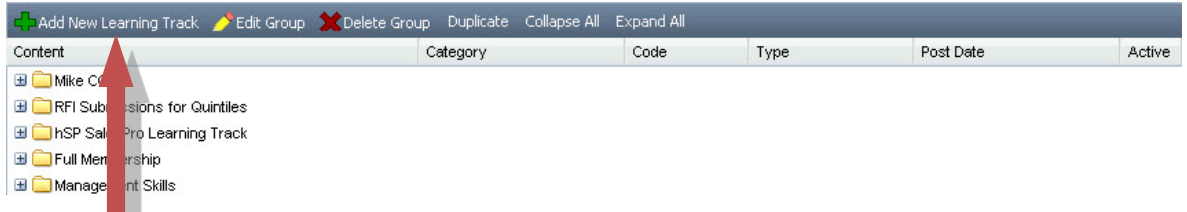

3. Enter a title in the required field **Learning Track Title**.

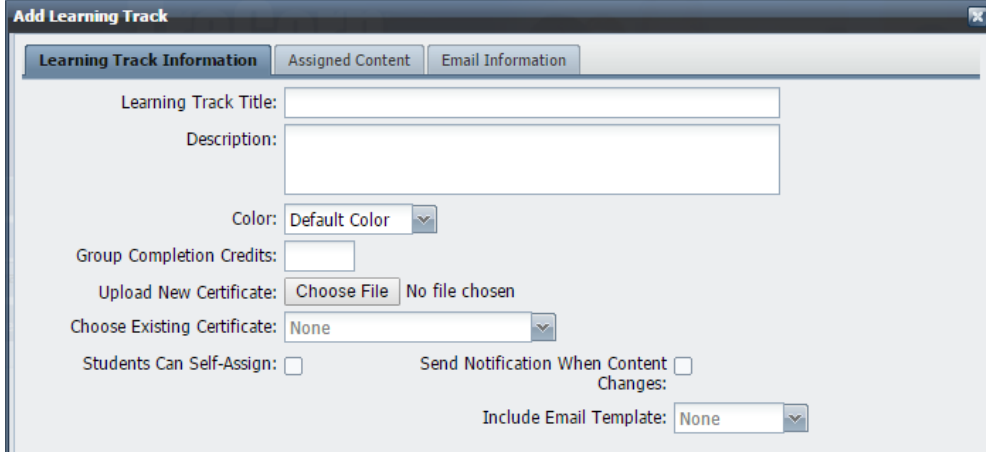

Additional fields that can be filled out or selected include:

- i. **Description** Provide a brief description of the Learning Track.
- ii. **Color** The color that the track will be highlighted on the student side.
- iii. **Group Completion Credits** Credits awarded to students after they complete all content in the **Learning Track.**
- iv. **Certificates** Certificates are awarded to students after they complete all content in the **Learning Track.**
	- a. **Upload New Certificate**  New certificates can be added to the LMS and assigned to the Learning Track at the same time.
	- b. **Choose Existing Certificate**  If there is already a certificate in the LMS, it will display in this list and can be selected.
- v. **Students Can Self-Assign** Allows users to search for the **Learning Track** and assign it to themselves.
- vi. **Send Notifications When Content Changes** Sends an email to users that are assigned when content is added or removed from the **Learning Track**.
	- a. **Include Email Template** An optional field which allows users to choose a template from the list. (**Note**: Templates can be created under **Send Email** located on your admin toolbar.)
- 4. Click the **Assigned Content** tab
- 5. Check the content that you would like to assign to the **Learning Track**. **Note:** To remove content, highlight it in the assigned box and click **Remove.**

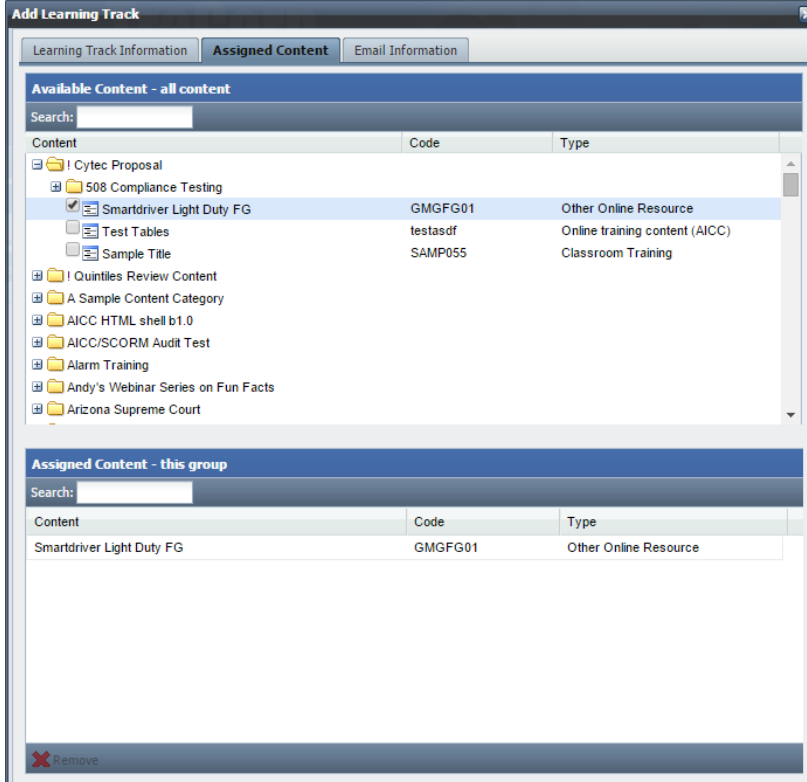

- 6. Click the **Email Information** tab.
- 7. Click **Notify Student** and/or **Notify Admins** to send an email to the student and/or admin when the student completes the track. If you select **Notify Admin** you must add the admin to the **Send Email To:** list. To courtesy copy others on the email, add them to the **Copy Email To:** list. (**Note**: Templates can be created under **Send Email** located on your admin toolbar.)

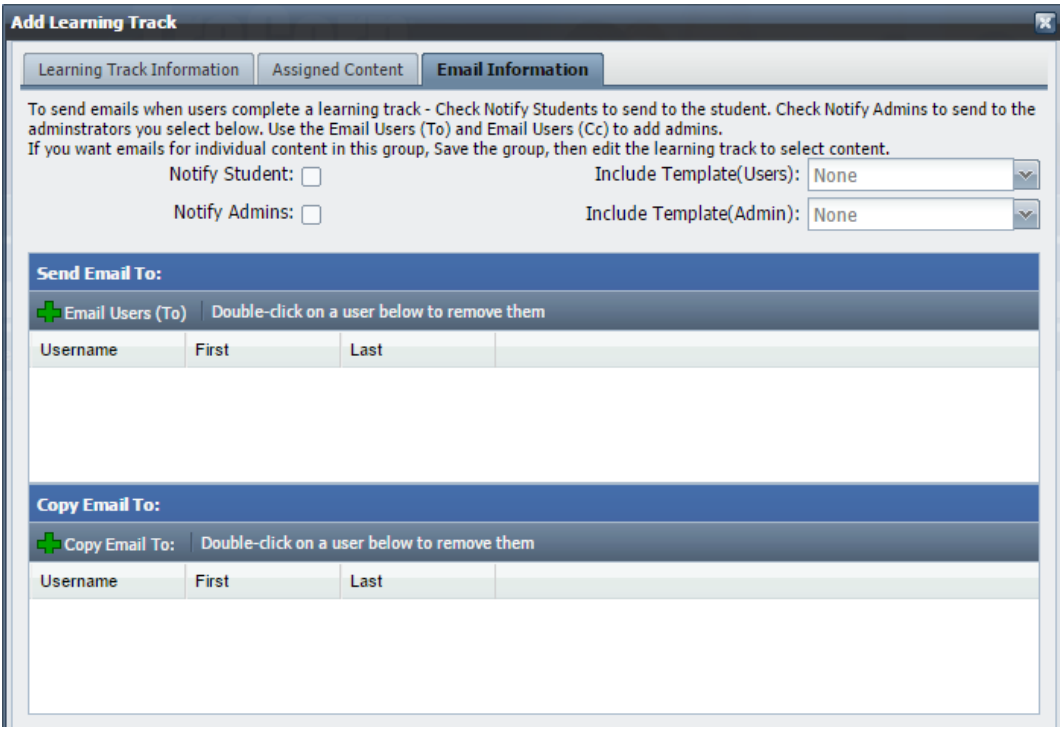

8. Click **Save** when finished.

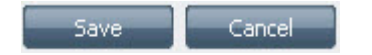

## <span id="page-6-0"></span>**Edit/Delete Learning Tracks**

• The **Add Learning Tracks** steps can be followed when editing a **Learning Track**. Highlight the track you would like to edit and select **Edit Group**.

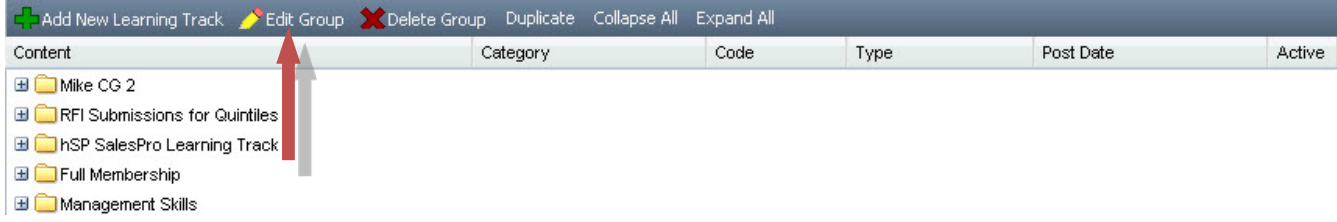

• To delete a group, highlight the group you would like to delete, and click **Delete Group**. Deleting a learning track will un-assign it from the user.

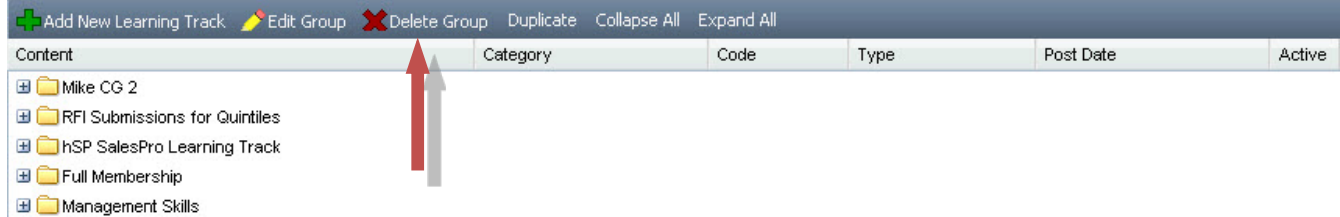